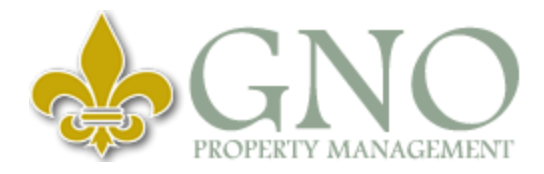

#### **Have you heard about Webaxis?**

GNO has implemented a new online system to help our association's stay informed with their community as well as make payments online. Here is how to register!

#### **To Register for Webaxis:**

- 1. Visit [https://gno.cincwebaxis.com](https://gno.cincwebaxis.com/)
- 2. Click register in the top right corner
- 3. Fill out all the information that you can recall. \*\*Don't worry! Your Account number is not a required field for the registration process.
- 4. Hit submit
- 5. Wait for our Customer Service Manager to approve the registration.

# **After Registration:**

- 6. Once the registration is approved, you will receive an email from **[donotreply@cincsystems.net](mailto:donotreply@cincsystems.net) \*It may go into your spam/junk folder!\* If you do not see this email please contact customerservice@gnoproperty.com.**
- 7. Follow the prompts of the email.
- 8. You're all set! You should be registered for your Association's Webaxis from this point!

# **How to Pay Online:**

- 1. Login to your Webaxis account on [https://gno.cincwebaxis.com](https://gno.cincwebaxis.com/) with your email on file as well as password.
- 2. Click **Pay Assessments** in the blue menu bar to the left.
- 3. Follow all of the steps
- 4. Hit submit to complete the process at the end.
- 5. You will receive a confirmation email regarding the receipt of your payment.
- 6. You can also check **Account Info** and check to see if your balance has been zeroed out.

# **How to Set Up Recurring Payments (Autopay):**

- 1. Login to your Webaxis account on [https://gno.cincwebaxis.com](https://gno.cincwebaxis.com/) with your email on file as well as password.
- 2. Click **Pay Assessments** in the blue menu bar to the left.
- 3. Scroll down to the very bottom
- 4. Click **New Recurring Payment**
- 5. Fill out all of the information and click submit.

# **How to Change Personal Information or Password:**

- 1. Login to your Webaxis account on [https://gno.cincwebaxis.com](https://gno.cincwebaxis.com/) with your email on file as well as password.
- 2. Hover over **Account Info** and click **My Profile**
- 3. Edit any information that needs to be updated. \*To update your password, go to the middle of the screen. It will give you the option to enter a new password.\*
- 4. Scroll down to the bottom to Submit and Save the Changes!